# **Inhalt Stand 01.07.2016**

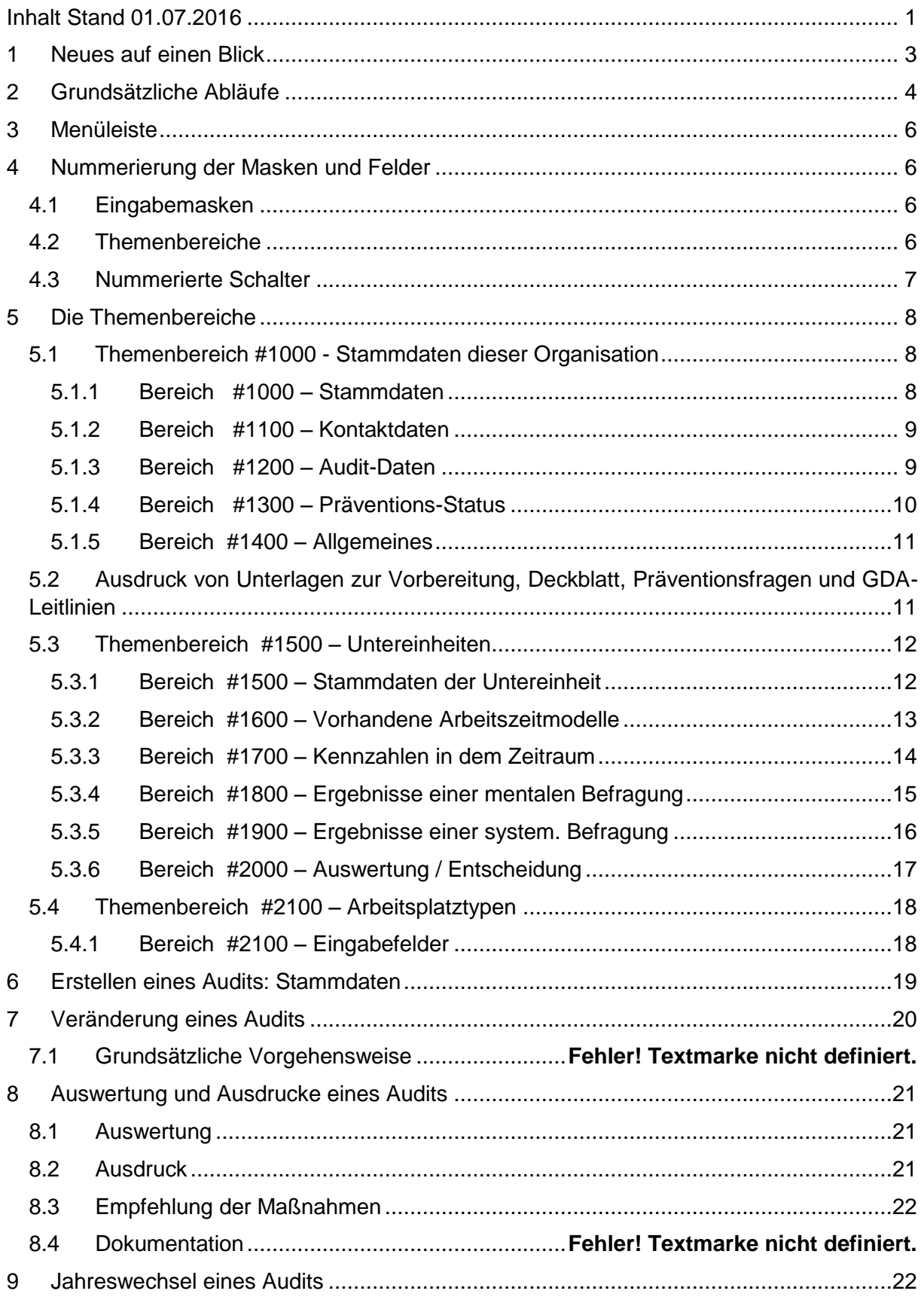

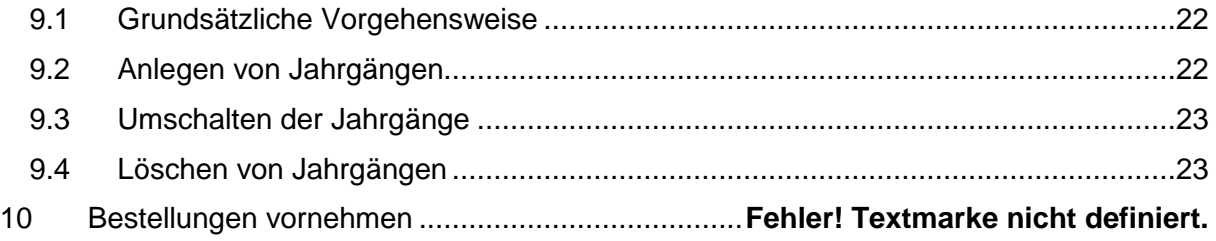

# **1 Neues auf einen Blick**

Es sind folgende Veränderungen in diesem Jahr erfolgt:

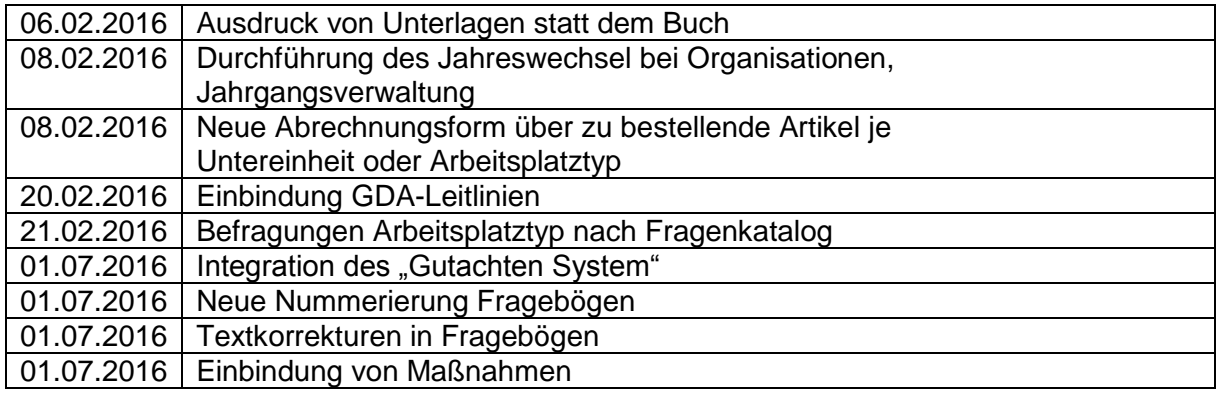

# **2 Grundsätzliche Abläufe**

Gehen Sie wie folgt vor, um eine psychische Gefährdungsbeurteilung zu erstellen:

- I. Sie benötigen einen Ordner A4, ein Register "1-12" und zwei Register "A-Z" (alternativ gehen auch Register-Aufkleber). Außerdem PGB-Aufkleber und ein leeres PGB-Zertifikat. Als Auditor müssen Sie bei uns durch die Jahresgebühr aktiv geschalten sein, da Sie sonst nicht die GDA-Leitlinien nicht erfüllen!
- II. Erstellen Sie ein neues Audit, in dem Sie die Kontaktdaten (= Stammdaten) anlegen. Mehr dazu auf Seite [8](#page-7-0)
- III. Drucken Sie jetzt die notwendigen Unterlagen aus, orientieren Sie sich an der Reihenfolge der Schalter. Heften Sie diese im Ordner ab. Mehr dazu auf Seite [11.](#page-10-0)
- IV. Sammeln Sie die notwendigen Grundinformationen über das Unternehmen / die Organisation (Kontakte und Ansprechpartner) und fordern Sie von auch eine Übersicht der Abteilungen an. Mehr dazu auf der Seite .
- V. Bestellen Sie für jede Untereinheit den entsprechenden Artikel Nr. B0401. Mehr dazu auf Seite **Fehler! Textmarke nicht definiert.**.
- VI. Legen Sie jetzt für jede Abteilung eine Untereinheit an. Mehr dazu auf Seite [12.](#page-11-0)
- VII. Drucken Sie die Fragebögen für die Untereinheit aus bzw. senden Sie diese an den Auftraggeber. Alternativ dazu können Sie auch einen Interviewtermin durchführen.
- VIII. Geben Sie für jede Untereinheit die notwendigen Kennzahlen ein, die Sie vom Arbeitgeber erhalten haben. Siehe Seite …
	- a. Optional: Führen Sie ein Interview bei dem Arbeitgeber durch, in dem gleichzeitig Fragen zu bereits getroffenen Maßnahmen stellen. Mehr dazu auf Seite.
	- b. Erfassen Sie dann diese Antworten, wie auf Seite beschrieben.
	- c. Empfehlen Sie Maßnahmen, mehr dazu auf Seite.
- IX. Erfassen Sie für jede Untereinheit die dort vorhandenen Arbeitszeitmodelle. Mehr dazu auf Seite [14.](#page-13-0)
- X. Drucken Sie das Ergebnis für jede Untereinheit aus. Beim Ausdruck der Ergebnisseiten der Untereinheit gibt es Empfehlungen des Systems, die sich durch statistische Auswertungen des vorhandenen Datenmaterials ergeben.
	- a. Optional haben Sie unter Umständen Fragen zu bereits getroffenen Maßnahmen gestellt. Werten Sie diese wie ab Seite beschrieben aus.
- XI. Unabhängig von den Empfehlungen des Systems muss der Arbeitgeber aber immer entscheiden, wie die nächsten Schritte aussehen:
	- a. Er beschließt, dass keine Auffälligkeiten bestehen und es auch keine mentale / systemische Befragung geben soll: Er kreuzt diese Antwort auf jedem Ausdruck der Untereinheit an und möchte damit die psychische Gefährdungsbeurteilung abschließen.
	- b. Er möchte die Kennzahlen korrigieren, weil er zum Beispiel auch bestimmte Themen (Schwangerschaft, privater Unfall) bislang nicht herausgefiltert hat. Er kreuzt dies auf dem Ergebnisformular an.
- c. Er beschließt, dass die Arbeitnehmer, die in der Untereinheit beschäftigt sind, sich über die eigene mentale Situation im Klaren werden sollen. Er ordnet eine mentale Arbeitnehmerbefragung an.
- d. Der Arbeitgeber beschließt, dass die Arbeitnehmer, die in der Untereinheit beschäftigt sind, über die belastenden Verhältnisse am Arbeitsplatz befragt werden sollen. Er ordnet eine systemische Arbeitnehmerbefragung an.
- e. Der Arbeitgeber erkennt Auffälligkeiten in der Untereinheit und er hat eine oder mehrere Arbeitsplatztypen (eventuell zusammen mit Ihnen) erkannt, die dafür verantwortlich sind.
- f. Jeder erkannte Arbeitsplatztyp muss in dem Balance-Portal angelegt werden. Bestellen Sie dazu für jeden Arbeitsplatztyp den entsprechenden Artikel Nr. B0402. Mehr dazu auf Seite **Fehler! Textmarke nicht definiert.**.
- g. Der Arbeitgeber beschließt Maßnahmen durchzuführen. Er teilt Sie Ihnen mit und Sie erfassen und verwalten diese. Beschrieben auf Seite…
- XII. Die psychische Gefährdung wird abgeschlossen, in dem der Ausdruck der Stammdaten der Organisation erstellt wird. Der Auditor unterschreibt das Gesamtergebnis und im Ordner die jeweiligen Formulare.
- XIII. Es wird das Zertifikat ausgedruckt und übergeben.
- XIV. Als abschließende Gesamtdokumentation erhält der Arbeitgeber neben den Ausdrucken aller Untereinheiten und der Stammdaten zu jedem Arbeitsplatztyp den Ordner. Dieser enthält auch alle Interview-Antworten, Befragungs-Ergebnisse und den gesamten Schriftverkehr.

# **3 Menüleiste**

Klicken Sie in der Menüleiste auf den Bereich AUDIT PGB.

Sie erhalten dann zwei Punkte zur Auswahl:

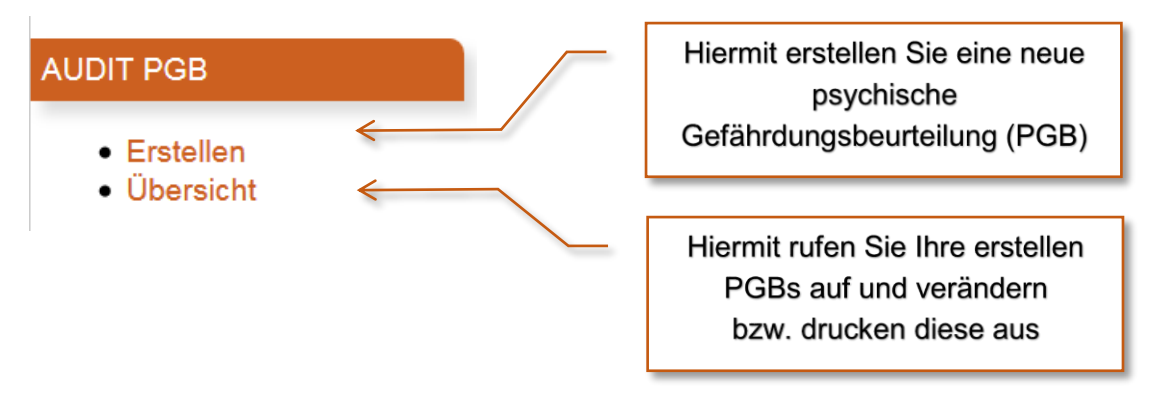

# **4 Nummerierung der Masken und Felder**

Sie werden Eingabemasken und darin Eingabefelder vorfinden. Zwischen den Eingabemasken finden Sie nummerierte Schalter. Damit Sie möglichst reibungsfrei arbeiten können, sollten Sie Struktur und Aufbau dieser Systematik kennen.

### **4.1 Eingabemasken**

Jede Eingabemaske besteht aus verschiedenen Themenbereichen wie zum Beispiel "Stammdaten", "Kontaktdaten" usw. Damit diese leichter zu beschreiben sind, haben diese eine fortlaufende Nummer, die immer in festen Schritten hochzählt – mit einem #-Zeichen vorausgestellt. Jeder dieser Themenbereich hat seinen eigenen Nummernkreis, der die Eingabe-Felder entsprechend durchnummeriert.

Wenn Sie also eine Frage zu einem bestimmten Feld an den Support haben, müssen Sie nur die Nummer des Feldes nennen, so dass es keine Verwechslungen mehr geben kann.

### **4.2 Themenbereiche**

Die Themenbereiche sind so gegliedert, dass die Nummerierung auch dem logischen Vorgehen entspricht. In der Reihenfolge unterbrochen werden die Themen in der Anzeige durch Schalter, die entsprechende Vorlagen und Dokumentationen ausdrucken. Auch diese sind entsprechend nummeriert.

Hier die Nummern der Themenbereiche:

#1000 Stammdaten #1100 Kontaktdaten #1200 AUDIT Daten #1300 Präventions-Status #1400 Allgemeines #1500 Untereinheit #1600 Arbeitszeitmodelle #1700 Kennzahlen #1800 Mentale Befragung #1900 Systemische Befragung

#2000 Auswertung #2100 Arbeitsplatz-Typen #2200 Maßnahmen

Und so ist die Nummerierung der Eingabefelder aufgebaut:

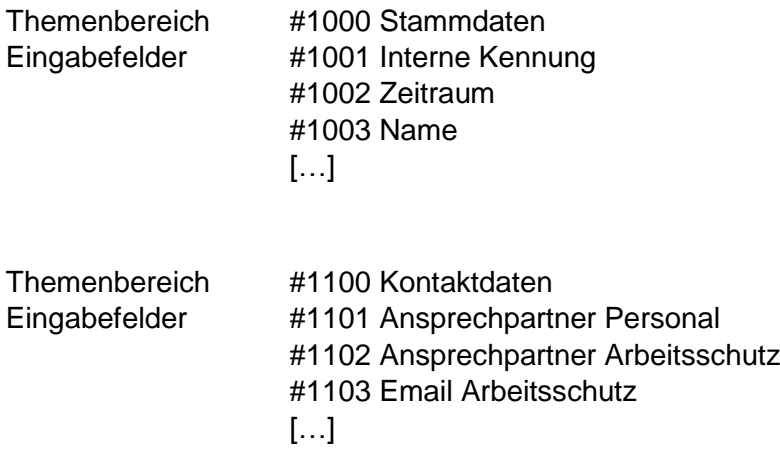

### **4.3 Nummerierte Schalter**

Die Reihenfolge der Schalter entspricht dem logischen Vorgehen bei der Erstellung der psychischen Gefährdungsbeurteilung. Sie finden auf den nächsten Seiten konkrete Anweisungen, wann welches Dokument durch welchen Schalter ausgedruckt werden soll.

# **5 Die Themenbereiche**

## **5.1 Themenbereich #1000 - Stammdaten dieser Organisation**

#### <span id="page-7-0"></span>**5.1.1 Bereich --------------------- #1000 – Stammdaten**

Sie erfassen hier die grundlegenden Informationen, die später auch im Ausdruck der Gesamtübersicht erscheinen.

> **Wichtig: Wenn Sie die Organisation erstmalig anlegen, reicht es aus, wenn Sie die Felder #1002 und #1003 ausfüllen. Alles andere kann und sollte jederzeit später nachgetragen werden!**

Folgende Eingabefelder finden Sie vor:

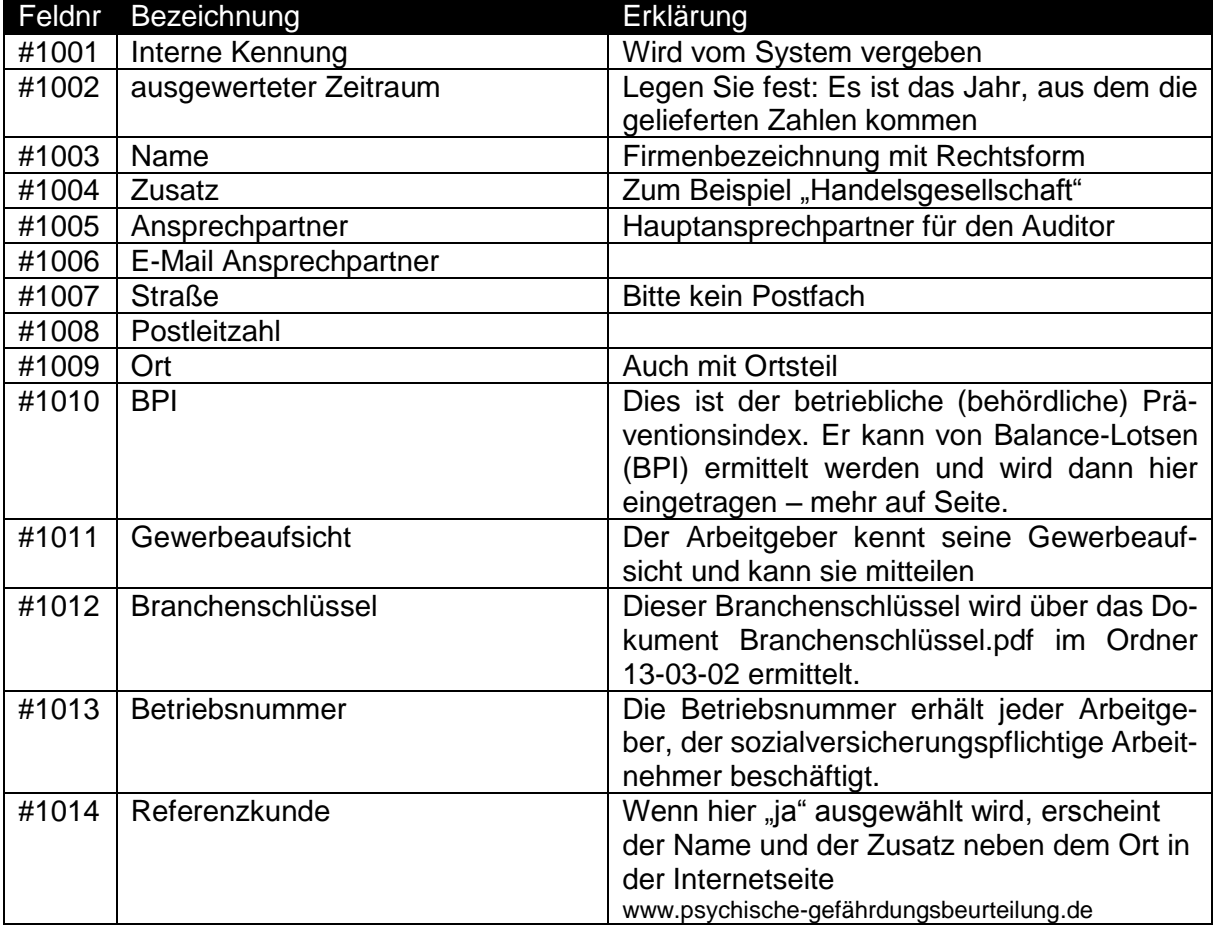

#### **5.1.2 Bereich --------------------- #1100 – Kontaktdaten**

Sie erfassen hier die Ansprechpartner, die später auch im Ausdruck der Gesamtübersicht erscheinen. Es sind nicht alle Felder notwendig, Doppelnennungen sind erlaubt.

Folgende Eingabefelder finden Sie vor:

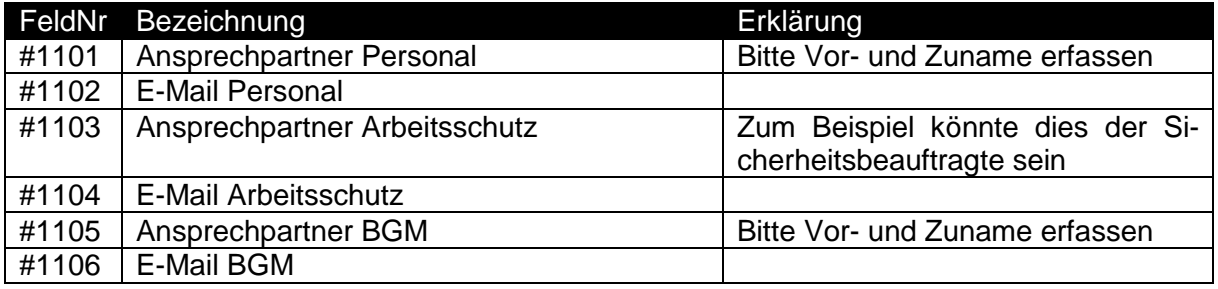

#### **5.1.3 Bereich --------------------- #1200 – Audit-Daten**

Sie legen hier die Daten fest, die zur Verwaltung der Gefährdungsbeurteilung notwendig sind. Auch der Auditor wird festgelegt (falls Sie es nicht selbst sind).

Folgende Eingabefelder finden Sie vor:

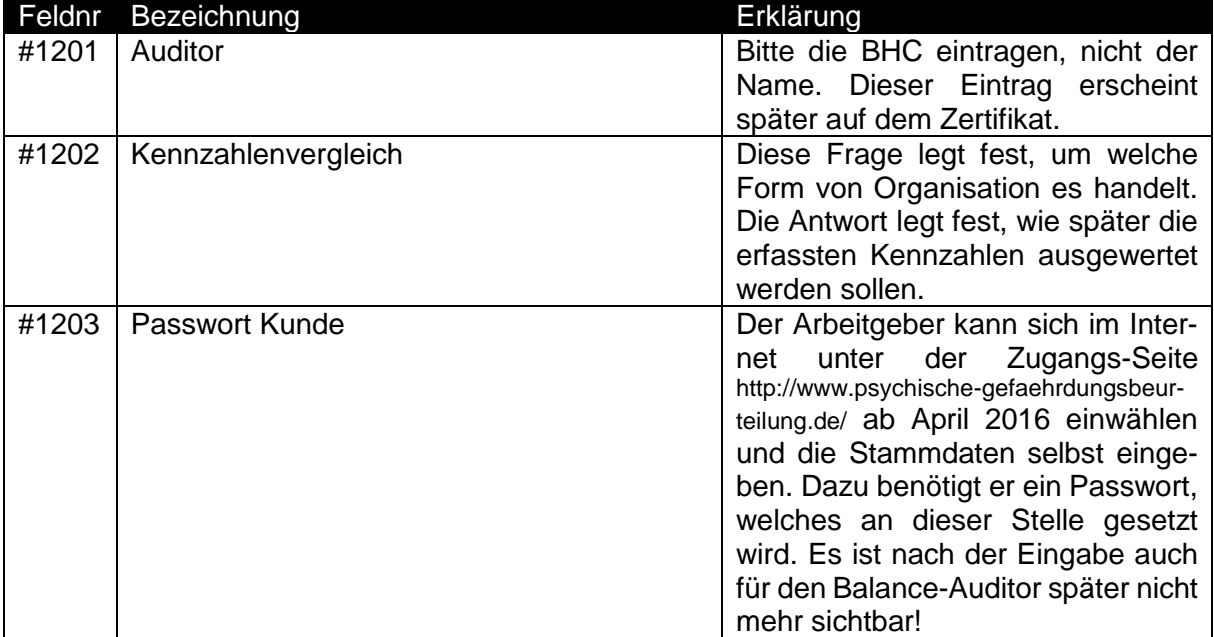

#### **5.1.4 Bereich --------------------- #1300 – Präventions-Status**

Sie erfassen hier die Auswertung der Präventionsfragen, die später auch bei jedem Ausdruck einer beliebigen Untereinheit angezeigt werden.

Die Präventionsfragen finden Sie hinter dem Schalter

08. Ausdruck: Befragung zu bereits getroffenen Maßnahmen

Drucken Sie diese aus und lassen Sie diese von dem Arbeitgeber oder seinem Stellvertreter beantworten, am besten im Rahmen eines Interviews.

Die Interpretation der beantworteten Präventionsfragen erfolgt durch einen Klick auf das Rechnersymbol hinter dem Eingabefeld. Tragen Sie dort die Antworten ein und es erfolgt automatisch die Berechnung.

Hinter jeder Frage steht eine Gewichtung, also ob eine positive Antwort eine geringe oder große Auswirkung auf die Prävention gegen eine psychische Gefährdung hat.

Die Ergebnisse liegen zwischen 1 und 100 – je höher, desto besser ist dieser Bereich bereits umgesetzt worden.

Folgende Eingabefelder finden Sie vor:

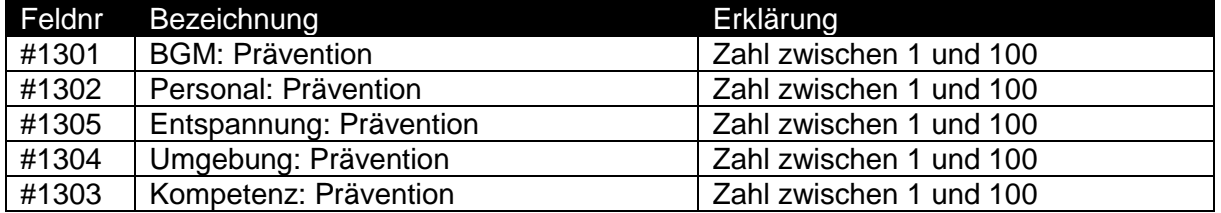

Sie können dem Arbeitgeber konkrete Empfehlungen an die Hand geben, wie er seine Prävention verbessert. Dazu wurde ein Dokument, **das nur für Sie bestimmt ist**, hinter folgendem Schalter gespeichert:

09. Ausdruck: Empfehlungen zu den bereits getroffenen Maßnahmen

Kopieren Sie aus dem dann herunter geladenen PDF-Dokument die Textpassagen, die Sie empfehlen möchten, in ein anderes Dokument zusammen – und heften Sie dieses dann zusammen mit den anderen Empfehlungen in den Ordner. Natürlich werden Sie Ihre Empfehlungen mit dem Arbeitgeber auch zusätzlich besprechen!

#### **5.1.5 Bereich --------------------- #1400 – Allgemeines**

Sie finden hier den Status der psychischen Gefährdungsbeurteilung und können noch selbst Bemerkungen eingeben.

Folgende Eingabefelder finden Sie vor:

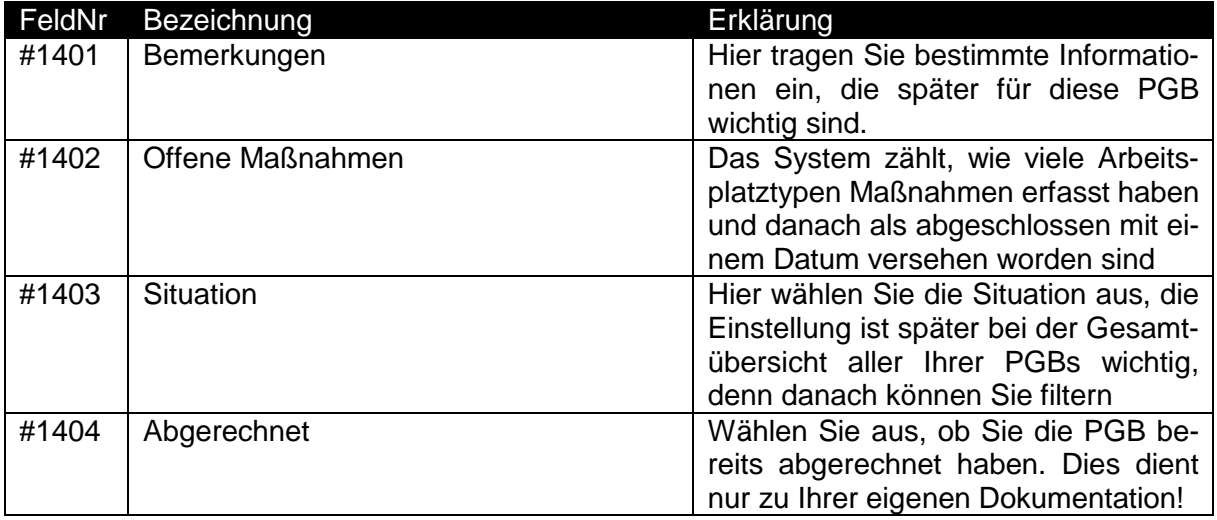

### <span id="page-10-0"></span>**5.2 Ausdruck von Unterlagen zur Vorbereitung, Deckblatt…**

Sobald Sie die Stammdaten ausgefüllt und abgespeichert haben, wird beim Öffnen der Stammdaten der Schalter

#### 01. Ausdruck: Unterlagen zur Vorbereitung

sichtbar. Wenn Sie darauf klicken, werden die Unterlagen ausgedruckt, die Sie dem Auftraggeber zur Verfügung stellen, damit Sie die Kennzahlen erfassen können.

Zusätzlich drucken Sie die Dokumente aus, die sich hinter den Schaltern 02….08 verbergen:

02. Ausdruck: Deckblatt und Ordnerstruktur 03. Ausdruck: Erläuterung zur Vorgehensweise 04. Ausdruck: Vertraulichkeitserklärung und Abschlusserklärung 05. Ausdruck: Struktur und Aufbau 06. Ausdruck: Einladungsschreiben 07. Ausdruck: GDA-Leitlinie 08. Ausdruck: Befragung zu bereits getroffenen Maßnahmen

Diese Unterlagen ergeben die Struktur des Ordners, den Sie damit schon einmal befüllen. Das Dokument "02. Ausdruck; Deckblatt und Ordnerstruktur" ist dabei besonders wichtig. Denn

dort ermöglicht Ihnen die erste Seite die Registernummern anzupassen (falls Sie selbst noch etwas hinzufügen möchten) – zusätzlich ist die zweite Seite so gestaltet, dass sie als Register-Trennblatt beliebig oft ausgefüllt und auf stabilem Karton dann ausgedruckt werden kann.

## **5.3 Themenbereich ------- #1500 – Untereinheiten**

Untereinheiten sind der allgemeine Begriff für Abteilungen, Ressorts, Bereiche, Workspaces, Amt, Institut etc. Es ist zwingend erforderlich, dass jede Untereinheit einer Organisation angelegt und erfasst wird. Fordern Sie dazu am Anfang eine aktuelle Übersicht an!

#### <span id="page-11-0"></span>**5.3.1 Bereich --------------------- #1500 – Stammdaten der Untereinheit**

Sie legen hier die Grundinformationen der Untereinheit fest. Bei dem Ausdruck werden diese angezeigt.

Folgende Eingabefelder finden Sie vor:

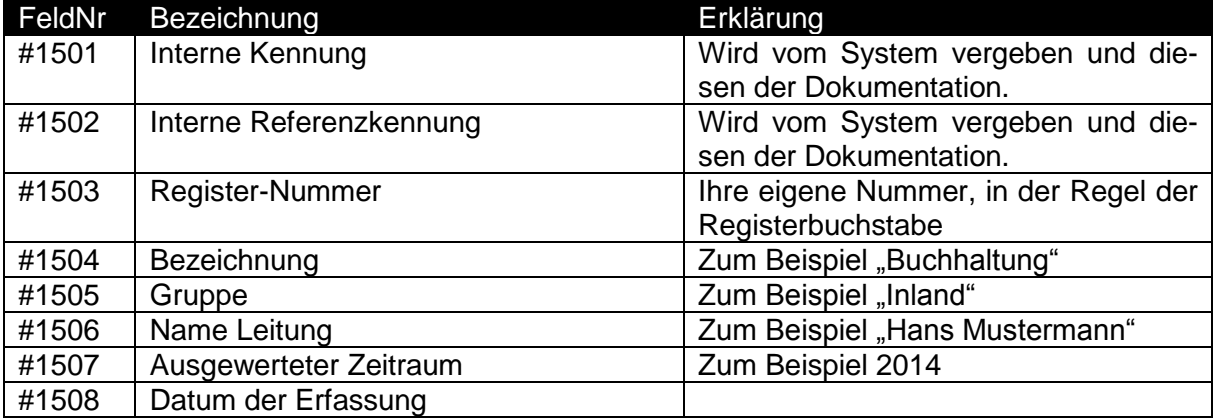

#### **5.3.2 Bereich --------------------- #1600 – Vorhandene Arbeitszeitmodelle**

Für die Ermittlung und Vergleichbarkeit der Auffälligkeit einer Untereinheit müssen bei jeder Untereinheit die Arbeitszeitmodelle erfasst werden.

Folgende Eingabefelder finden Sie vor:

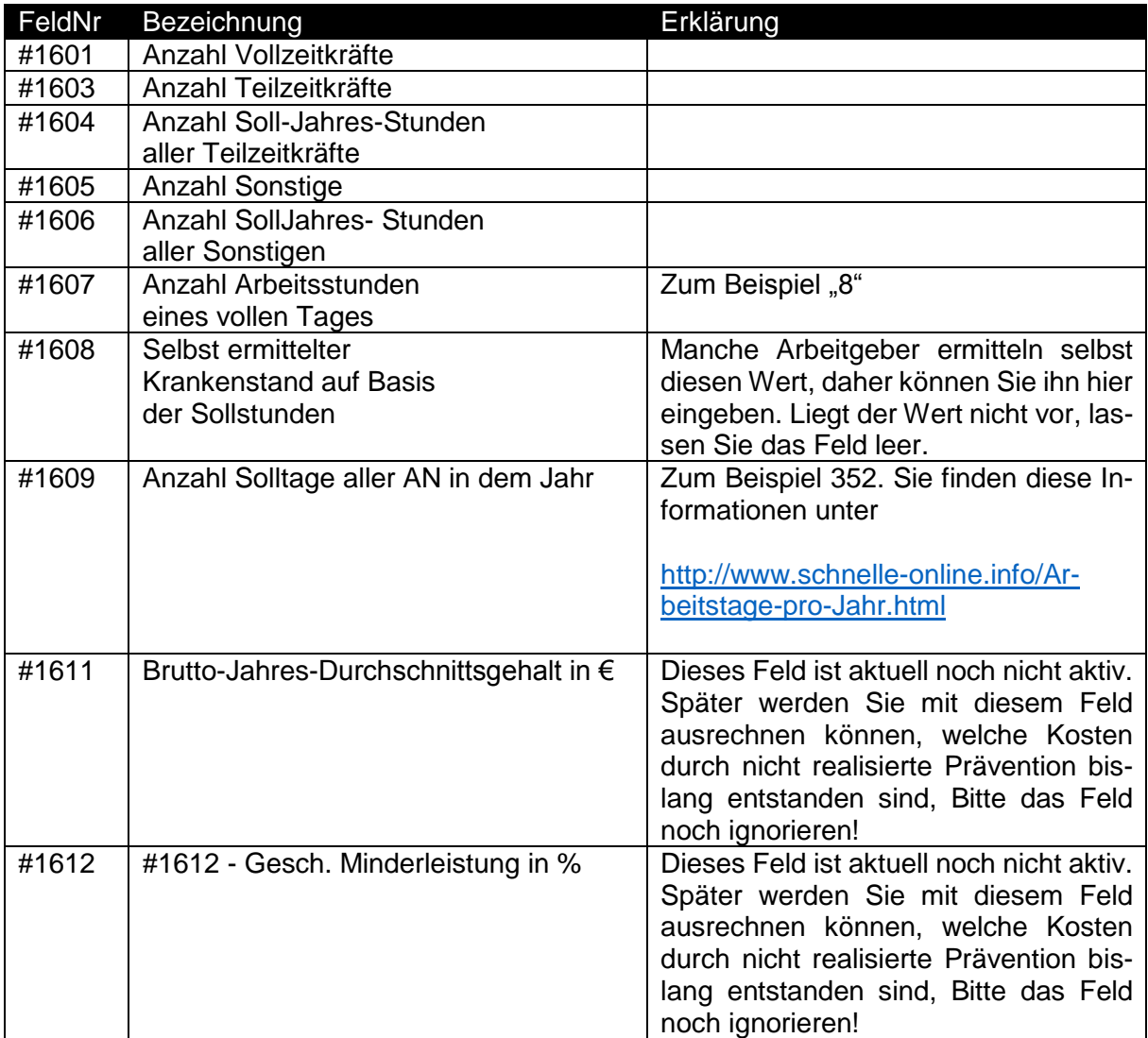

#### <span id="page-13-0"></span>**5.3.3 Bereich --------------------- #1700 – Kennzahlen in dem Zeitraum**

In diesem Bereich geben Sie die Informationen ein, die notwendig sind, damit verglichen werden kann, ob die Untereinheit auffälliger ist als der regionale oder bundesweite Standard.

Bitte erfassen Sie KEINE Kommazahlen, sondern immer nur gerundete Zahlen, z.B. statt 5,2 eine 4 oder statt 4,7 eine 5!

Folgende Eingabefelder finden Sie vor, klicken Sie zur Eingabe immer auf das Taschenrechnersymbol hinter dem Feld!

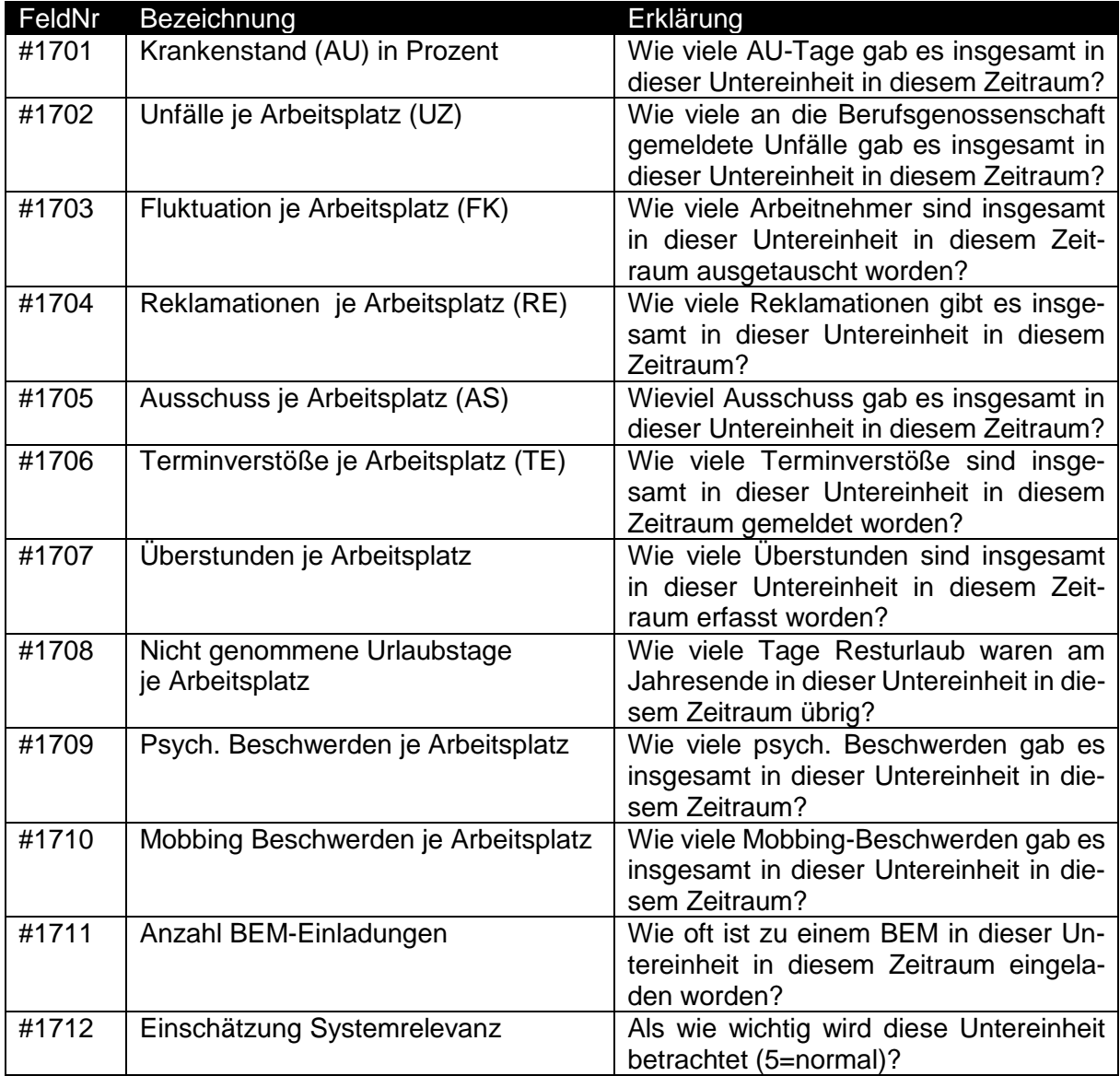

#### **5.3.4 Bereich --------------------- #1800 – Ergebnisse einer mentalen Befragung**

Es wird dem Arbeitgeber empfohlen, innerhalb der Untereinheit eine Arbeitnehmerbefragung durchzuführen, die den Schwerpunkt auf die mentale Situation legt. Um diese durchzuführen, müssen Sie als Balance-Auditor die Freigabe haben, ein "Gutachten BASIS" durchzuführen.

Folgende Auswertungsfelder finden Sie vor:

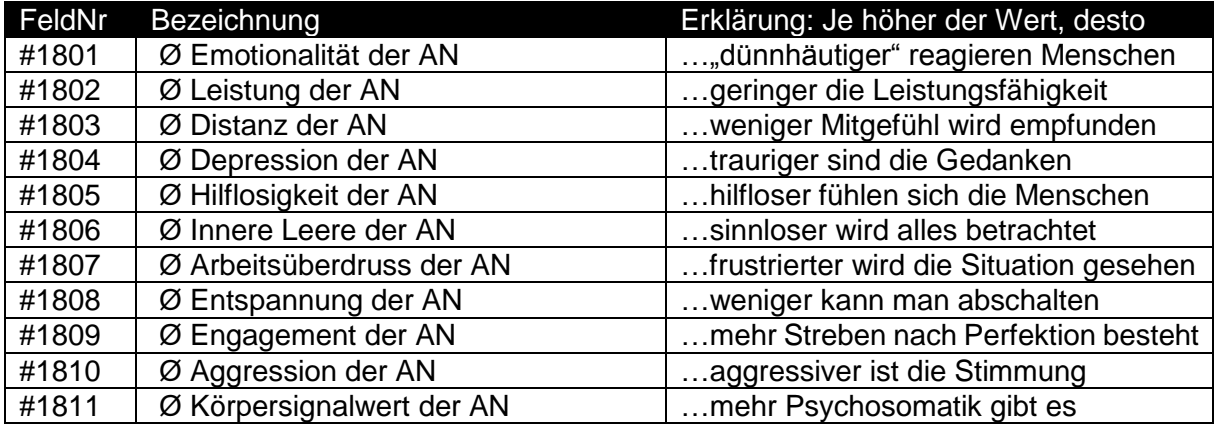

Sofern Sie die Ausbildung und Lizenz haben, können Sie die Befragung "Gutachten BASIS" durchführen, Klicken Sie den folgenden Schalter an:

#### Neues Gutachten Basis

Mehr dazu entnehmen Sie dem separaten Handbuch, welches Sie bei der Ausbildung zum "Gutachter BASIS" erhalten haben.

Sofern Sie später noch weitere Arbeitnehmer nachträglich befragt haben, muss das System diese noch berücksichtigen, dazu gibt es den folgenden Schalter auch dazu mehr in dem separaten Handbuch):

Gutachten Basis neu berechnen und speichern

#### **5.3.5 Bereich --------------------- #1900 – Ergebnisse einer system. Befragung**

Es wird dem Arbeitgeber empfohlen, innerhalb der Untereinheit eine Arbeitnehmerbefragung durchzuführen, die den Schwerpunkt auf die systemische Situation, also die Verhältnisse am Arbeitsplatz, legt. Um diese durchzuführen, müssen Sie als Balance-Auditor die Freigabe haben, ein "Gutachten SYSTEM" durchzuführen.

Folgende Auswertungsfelder finden Sie vor:

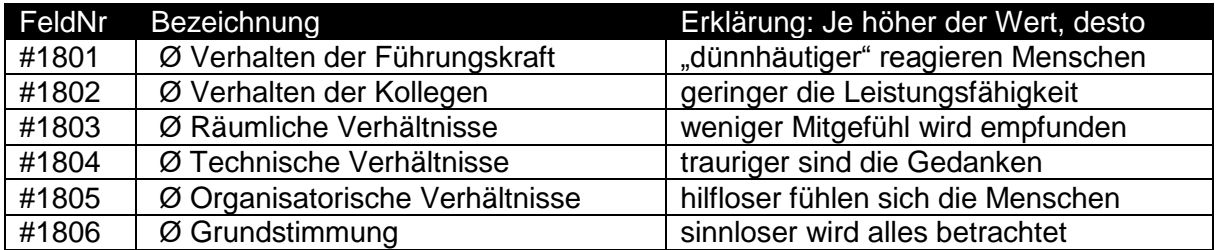

Sofern Sie die Ausbildung und Lizenz haben, können Sie die Befragung "Gutachten SYSTEM" durchführen, Klicken Sie den folgenden Schalter an:

Neues Gutachten System erstellen

Mehr dazu entnehmen Sie dem separaten Handbuch, welches Sie bei der Ausbildung zum "Gutachter SYSTEM" erhalten haben.

Sofern Sie später noch weitere Arbeitnehmer nachträglich befragt haben, muss das System diese noch berücksichtigen, dazu gibt es den folgenden Schalter auch dazu mehr in dem separaten Handbuch):

Durchschnittswerte neu berechnen und abspeichern

Der Arbeitgeber erhält einen Ausdruck und die Interpretation der Befragung, in dem auf diesen Schalter geklickt wird:

Interpretation des Gesamtergebnisses ausdrucken

Heften Sie dieses Ergebnis dann in dem jeweiligen Register der Untereinheit ab, für das die Befragung erstellt wurde!

#### **5.3.6 Bereich --------------------- #2000 – Auswertung / Entscheidung**

Sie finden hier die Auswertung, ob die Untereinheit eine Auffälligkeit besitzt. So können Sie auch gemeinsam mit dem Arbeitgeber entscheiden, wie weiter vorgegangen werden soll.

Folgende Felder finden Sie vor:

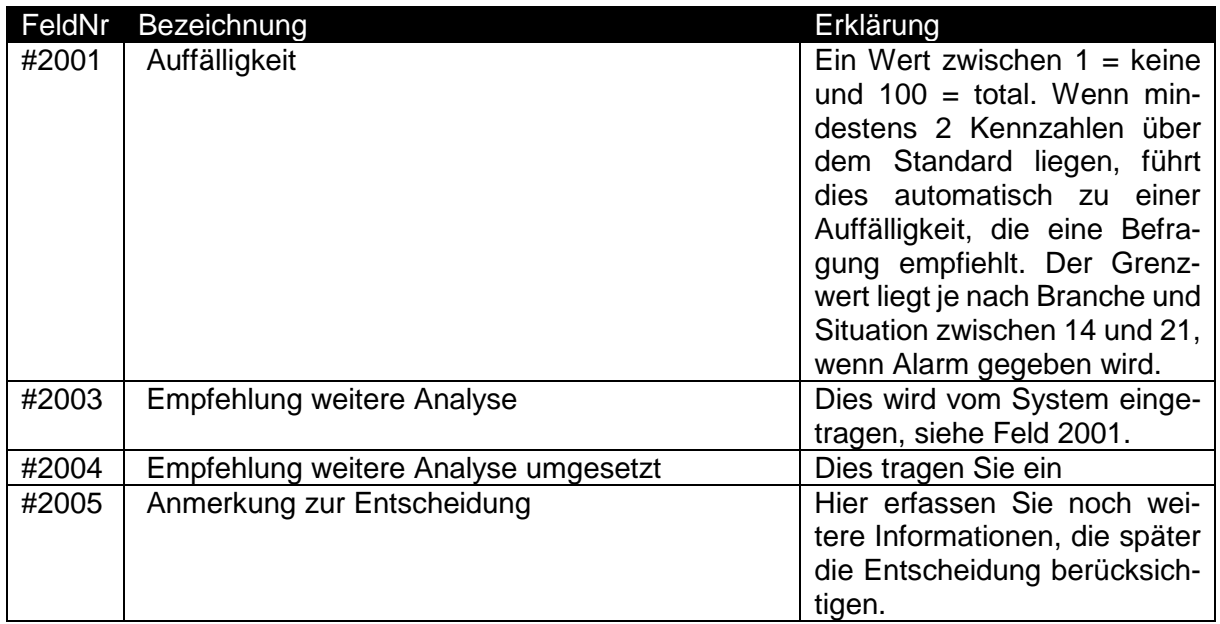

#### **5.3.7 Ausdruck der Unterlagen "Untereinheit"**

In der Übersicht der Untereinheiten finden Sie die Möglichkeit, zwei wichtige Dokumente auszudrucken:

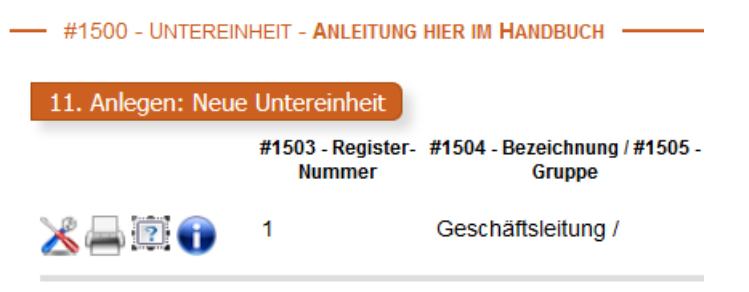

- 1. Das Druckersymbol: Hier drucken Sie die Ergebnisse der Untersuchung der Untereinheit aus. Der Arbeitgeber muss dort notwendige Folgepunkte mit seiner Unterschrift bestätigen. Heften Sie danach dieses Dokument in dem Register der jeweiligen Untereinheit ab!
- 2. Das Fragezeichen-Symbol: Hier drucken Sie die grundsätzlichen Audit-Rahmenbedingungen aus – der Arbeitgeber muss auch diese Punkte bestätigen!

### **5.4 Themenbereich ------- #2100 – Arbeitsplatztypen**

Nachdem eine Untereinheit Auffälligkeiten gezeigt hat, stimmen Sie mit dem Arbeitgeber ab, welche Arbeitsplatz-Typen (es könnte natürlich auch nur einer sein) für die Auffälligkeiten verantwortlich sind. Diese werden mit einem Interview genauer untersucht.

#### **5.4.1 Bereich --------------------- #2100 – Eingabefelder**

Folgende Eingabefelder finden Sie vor:

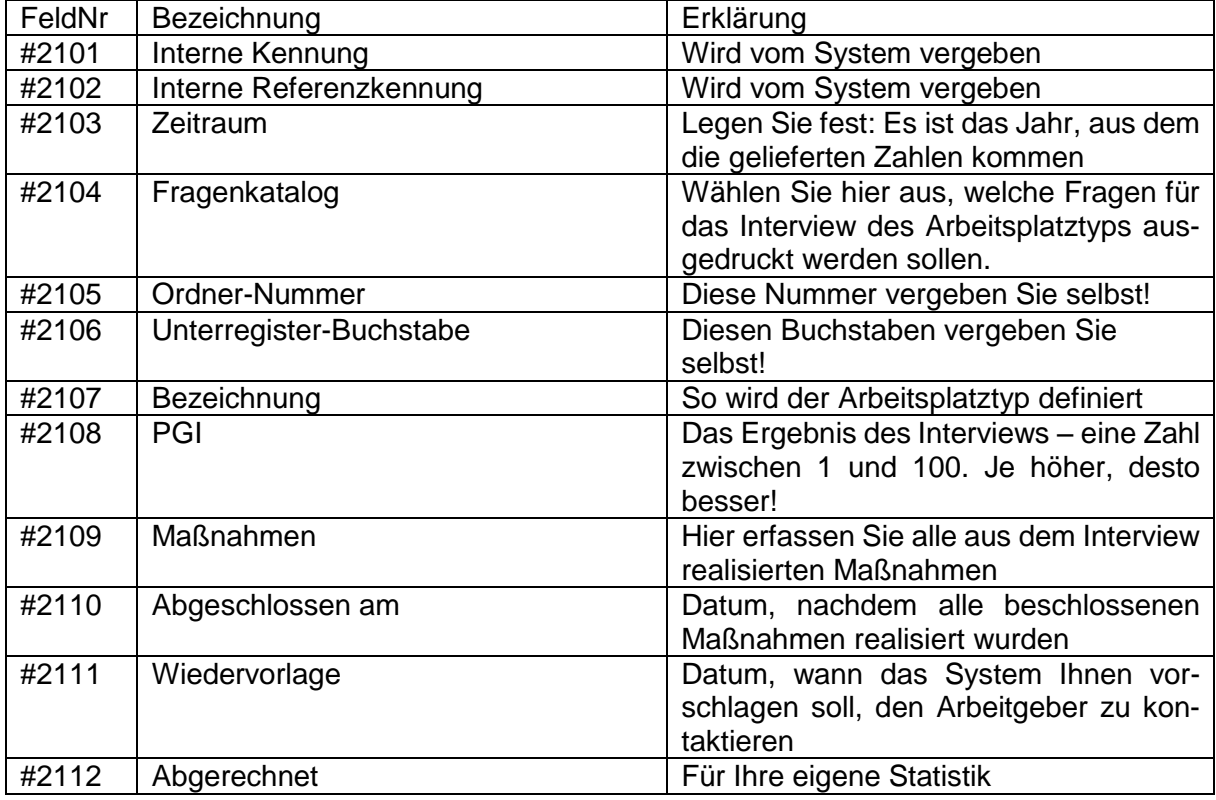

#### **5.4.2 Ausdruck der Unterlagen "Arbeitsplatztyp"**

In der Übersicht der Arbeitsplatztypen finden Sie die Möglichkeit, die Befragung für den Arbeitsplatztyp auszudrucken:

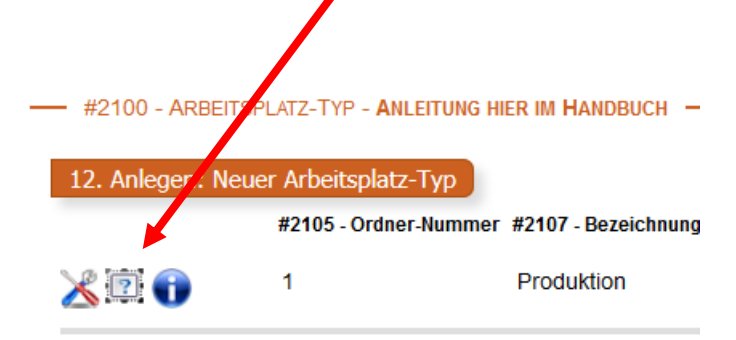

# **6 Erstellen eines Audits (mit Ordner)**

- 1. Legen Sie ein neues Audit an, indem Sie die Stammdaten "Name" und "Ort" erfassen. Speichern Sie danach die Eingabe, damit die notwendigen Schalter eingeblendet werden.
- 2. Drucken Sie die Seiten des Schalters "1. Ausdruck: Unterlagen zur Vorbereitung" aus und senden Sie diese dem Auftraggeber zu. Fahren Sie mit Punkt 2 erst fort, wenn Sie die Antworten erhalten haben!
- 3. Besorgen Sie sich entweder Selbstklebe-Registertabs (zum Beispiel "Selbstklebe-Registertab Quick Tab 40mm weiß 48 Stück von Durable) oder entsprechende klassische Register: 1x Register 1-12 (Monatsregister, dies sind die zwölf Themenbereiche) und 3x Register A-Z (für die Untereinheiten, Arbeitsplatztypen und Maßnahmen.)
- 4. Öffnen Sie das PDF-Dokument Schalter "02. Ausdruck: Deckblatt und Ordnerstruktur" und füllen Sie die Start-Seite mit den Registernummern aus, die Sie aufgrund der "Unterlagen zur Vorbereitung" erwarten dürfen. Bitte beachten Sie zum besseren verständis auch den Punkt 5!
	- Die Hauptregister 1-8 lassen Sie in der Regel unverändert
	- Für jede Untereinheit (Abteilung) nehmen Sie ein neues Unterregister. Das können Sie mit U-A, U-B etc. benennen.
	- Später könnte es Arbeitsplatztypen geben. Diese Registerplanung muss aber warten, bis die Untereinheiten ausgewertet wurden!
	- Später könnte es Arbeitsplatztypen geben. Diese Registerplanung muss aber warten, bis die Untereinheiten ausgewertet wurden!
- 5. Wenn Sie
	- die Registertabs verwenden, drucken Sie nun ALLE Seiten des Schalters "02. Ausdruck: Deckblatt und Ordnerstruktur" farbig aus, verwenden Sie dazu stärkeres Papier, z.B. 300 Gramm Papier Hochglanz. Kleben Sie dann an die Seite die Registertabs!
	- Verwenden Sie eigene Register, muss nur die erste Seite ausgedruckt werden, heften Sie dann die notwendigen Register ein!
- 6. Drucken Sie jetzt die Schalter 03 bis 09 aus.
	- Das Dokument "Struktur und Aufbau" erfordert einen Organisationsplan, den Sie sich vom Auftraggeber geben lassen. Sobald dieser vorliegt, heften Sie diesen im entsprechenden Register ab!
	- Die anderen Ausdrucke heften Sie ebenfalls in die entsprechenden Register ab. Wenn es zu der "Befragung zu bereits getroffenen Maßnahmen" kommt, können Sie im Ord-

ner den Fragebogen vor Ort gleich ausfüllen. Ihre "Empfehlungen zu bereits getroffenen Maßnahmen" stellen Sie auf eigenem Briefpapier zusammen, drucken Sie aus und heften diese ebenfalls im Ordner ab.

- 7. Aufgrund des "1. Ausdruck: Unterlagen zur Vorbereitung" haben Sie erfahren, welche Untereinheiten abgefragt werden. Heften Sie die erhaltenen Kennzahlen bereits in die entsprechenden Register ab.
- 8. Wenn Sie dann die Kennzahlen einer Untereinheit erfasst und ausgewertet haben, drucken Sie die Übersicht und das Ergebnis aus, heften beides im entsprechenden Untereinheiten-Register ab und besprechen das Ergebnis mit dem Auftraggeber. Auch die Einladungen zu Mitarbeiterbefragungen werden pro Untereinheit in dem Register abgeheftet!
- 9. Wenn Sie Mitarbeiterbefragungen durchführen, beachten Sie bitte:
	- Bei mentaler Befragung des Verhaltens der Arbeitnehmer ("Gutachten BASIS"): Die Ergebnisse erhalten die Teilnehmer persönlich ausgehändigt, die statistische Auswertung wird aber automatisch in die Ergebnisse der Untereinheit eingefügt.
	- Bei systemischer Befragung der Verhältnisse beim Arbeitgeber ("Gutachten SYS-TEM"): Die Ergebnisse erhält nur der Arbeitgeber – sie werden zu der jeweiligen Untereinheit dazu geheftet.
- 10. Werden Arbeitsplatztypen gebildet oder Maßnahmen geplant, erweitern Sie jetzt das Register und tragen dies im Deckblatt neu ein. Drucken Sie dieses dann erneut aus!
- 11. Zusätzlich zu dem Gesamtergebnis wird auch das Zertifikat (oder eine Kopie davon) abgeheftet. Vergessen Sie nicht, die Vertraulichkeitserklärung und Abschlusserklärung zu unterschreiben und mit Ihrem Stempel zu versehen!
- 12. Der Ordner wird dem Auftraggeber dann übergeben.

# **7 Veränderung eines Audits**

Sie können grundsätzlich jedes Audit verändern, so lange es noch nicht von Ihnen "abgeschlossen" wurde. Dieser Abschluss wird in den Stammdaten festgelegt (Feld # 1403: Status = Realisiert". Achtung: Es ist aus rechtlichen Gründen nicht erlaubt, Untereinheiten, Arbeitsplatztypen oder Maßnahmen zu löschen!

## **8 Gesamtergebnis eines Audits**

Nachdem Sie die Zahlen ermittelt haben, erstellen Sie eine Auswertung und erstellen die Ausdrucke. Davon gibt es verschiedene Inhalte, die Sie dem Arbeitgeber überreichen müssen. Es gibt folgende Dinge zu beachten.

### **8.1 Auswertung**

Letztendlich gibt es folgende Auswertungen, die Sie vornehmen sollten:

- Übersicht je Untereinheit mit Freigabe Arbeitgeber
- Ergebnis je Untereinheit mit Freigabe Arbeitgeber
	- i. Optional dazu: Empfohlene Maßnahmen
	- ii. Optional dazu: Ergebnis "Gutachten SYSTEM"
- Das Ergebnis je Arbeitsplatztyp wird nur im Gesamtergebnis (s.u.) angezeigt!
- Gesamtergebnis (Schalter 10 bei den Stammdaten)

#### **8.2 Ausdruck**

Sie finden den Ausdruck für das Gesamtergebnis an zwei Stellen:

• In der Übersichtsliste das Drucksymbol:

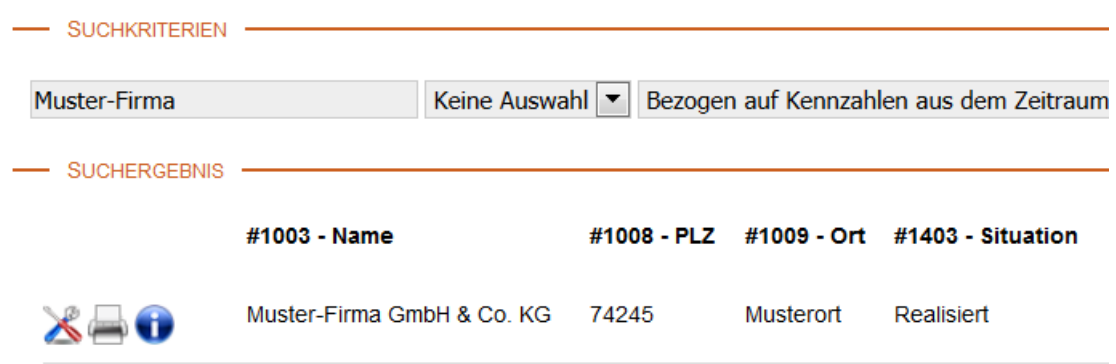

• In den Stammdaten der Schalter Nr. 10

## **8.3 Ausdruck der Maßnahmen**

Die Maßnahmen werden ebenfalls in der Übersichtsliste durch das Fragezeichensymbol ausgedruckt:

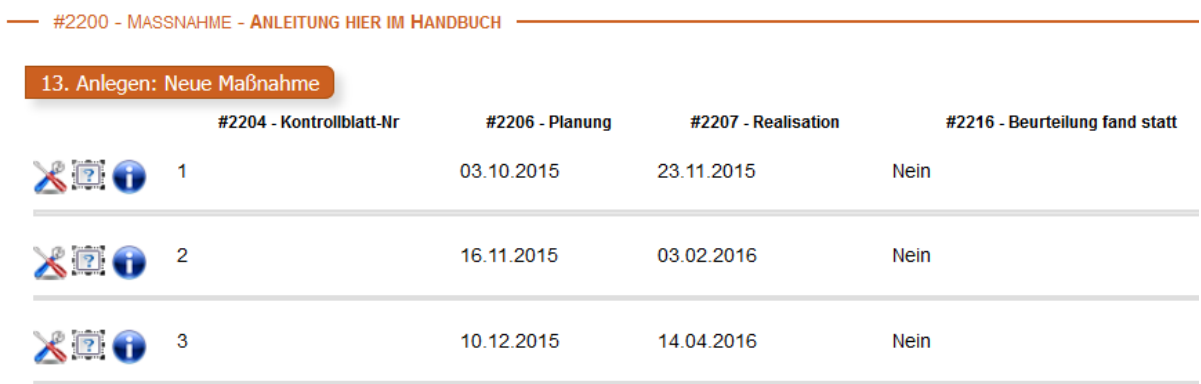

## **9 Jahreswechsel eines Audits**

### **9.1 Grundsätzliche Vorgehensweise**

Jede Organisation muss die psychische Gefährdungsbeurteilung wiederholen, sofern sich etwas in den Verhältnissen geändert hat. Damit die Zusammenhänge und Veränderungen ersichtlich sind, besitzt das Portal eine Jahrgangsverwaltung, mit der man zwischen den einzelnen Jahrgängen umschalten kann.

## **9.2 Anlegen von Jahrgängen**

Wird eine Organisation aufgerufen, finden Sie in der Kopfzeile folgende Übersicht:

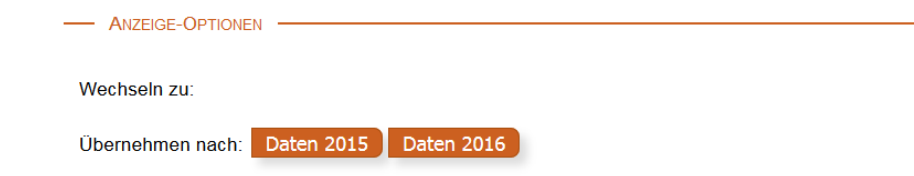

Es werden die Jahrgänge angezeigt, die angelegt werden können. Klicken Sie dazu auf den entsprechenden Schalter neben "Übernehmen nach"!

### **9.3 Umschalten der Jahrgänge**

Nachdem Sie einen Jahrgang angeklickt haben, wird dieser in der Kopfzeile angezeigt:

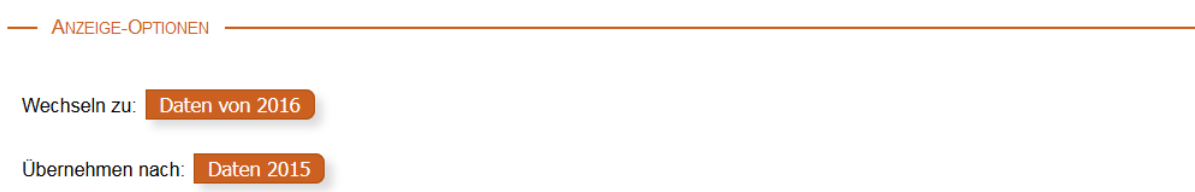

Sie können dann durch den Klick auf den Jahrgang neben "Wechseln zu" umschalten – oder auch einen anderen Jahrgang anlegen, den es noch nicht gibt (in dem Beispiel: Daten 2015)

Sind alle möglichen Jahrgänge angelegt, können Sie zwischen diesen wechseln, aber keine Daten mehr übernehmen:

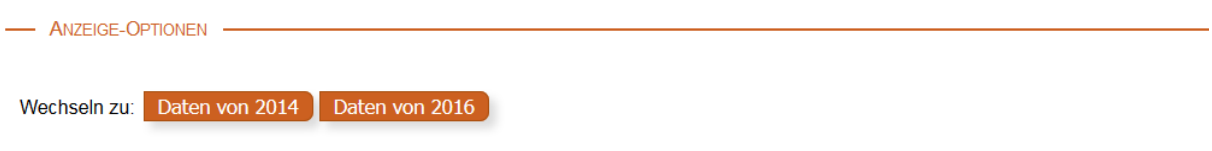

## **9.4 Löschen von Jahrgängen**

Das Löschen von Jahrgängen ist aus Dokumentationsgründen nicht möglich.